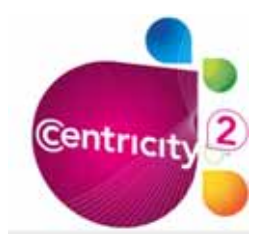

# **Blogging with Schoolwires Centricity 2**

# **What is a blog?**

A **blog** (short for **weblog**) is a type of web page. A blog provides commentary or news on a particular subject and can contain text, images, and links to web sites related to its topic. Entries are commonly displayed in reverse-chronological order. The ability for readers to leave comments in an interactive format is an option of many blogs.

# **Creating a Blog Page**

- Select the **New Page** button on the **Summary** tab.
- Select **Blog** from the available page types.
- Give your Blog a name (this will appear on the navigation bar) and click **Save**.
- This will return you to the **Summary** tab.

## **Making a Blog Postings**

- Open your blog by selecting the **Page Name** under **Current Pages** on the **Summary** tab.
- Select the **New Posting** button.
- The **New Posting** window consists of three tabs.
	- **General**
	- **Posting**
	- **Author**

## **General Tab**

- Enter the Blog Posting Title and Post Date. (Both are required)
- Check the Activate on my page box when you are ready for the posting to appear.

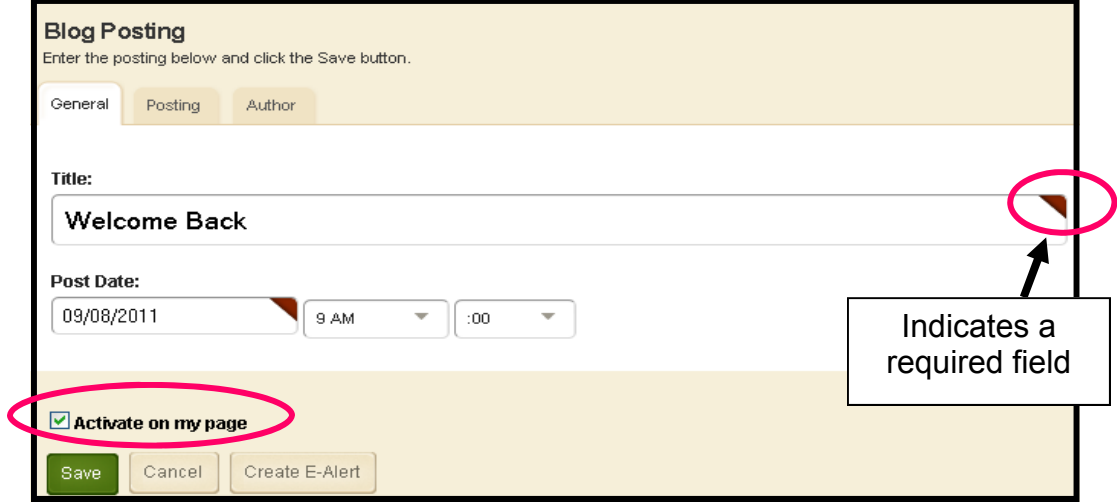

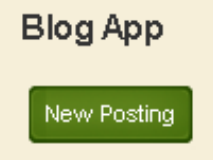

## **Posting Tab**

- Enter the posting content into the **Editor**.
- Use the **Editor** to format your posting and insert images, hyperlinks, etc.
- Be sure to **Spell check** your work before posting!

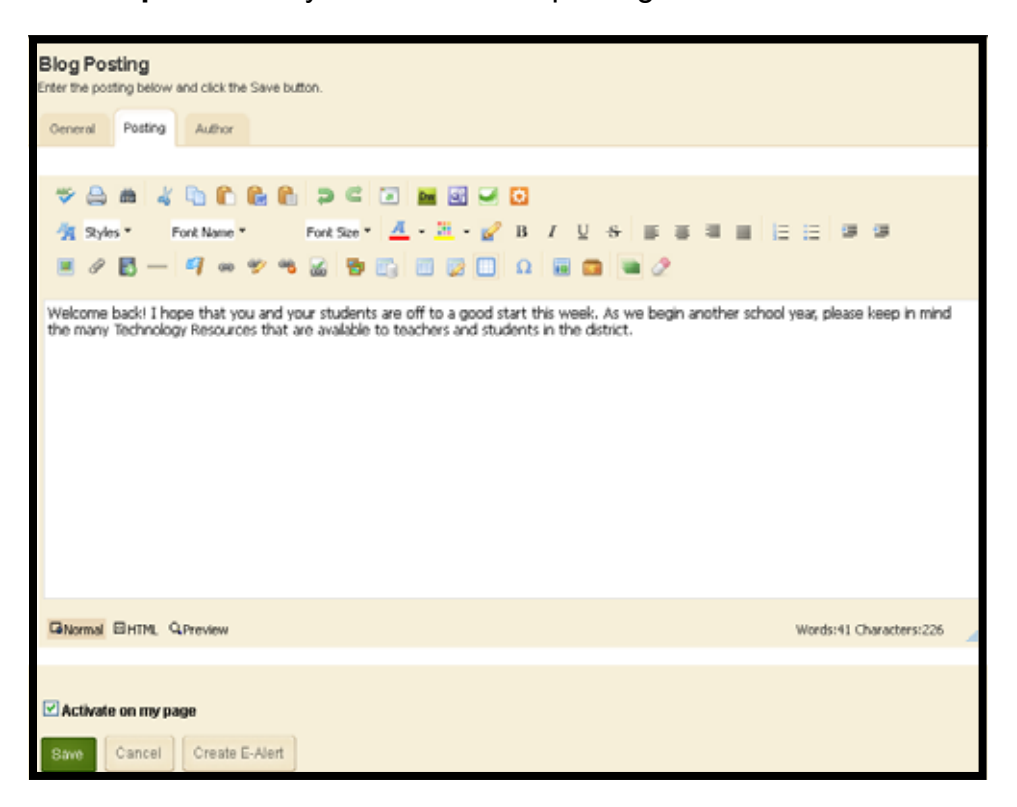

- Select **Activate on my page** to make the posting to be viewable on the webpage.
- If you are not ready to post, de-select **Activate on my page** until complete.
- Be sure to **Save** your work.

## **Author Tab**

- Enter the name and email address for the posting author. (Both fields are required.)
- Your portent email address is recommended and note that it **will not be published**.
- This allows for you, the author, to receive an email when a comment is posted (if you choose to use commenting)
- Be sure to click **Activate on my page** and **Save**.

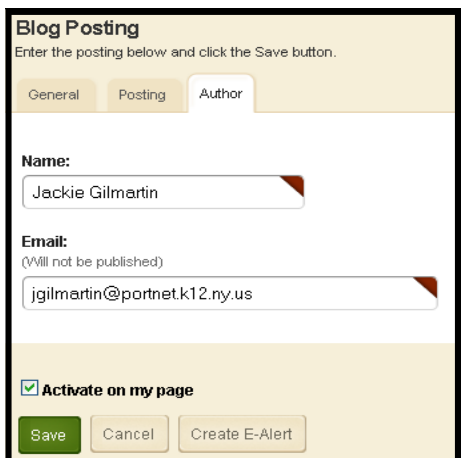

# **Allowing Commenting on a Blog Posting**

• From the Blog App page, click the App Options button.

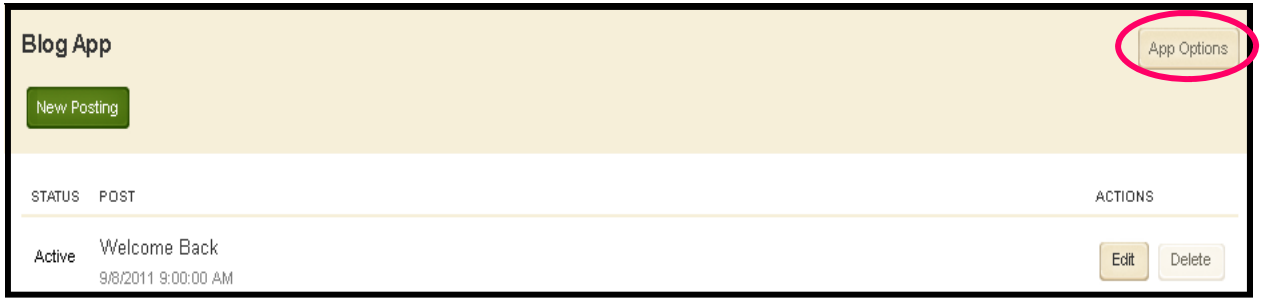

- **General Tab** 
	- Change the name of your App,
	- Add a description
	- Show the app name on your page (not recommended)
	- Select the display records features (unlimited or limited)

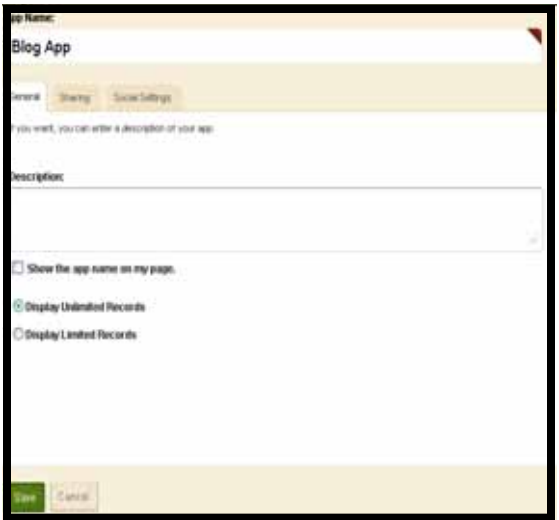

#### • **Sharing Tab**

• If you would like to share this Blog App with another teacher, you can click Assign User to search and assign them your Blog App.

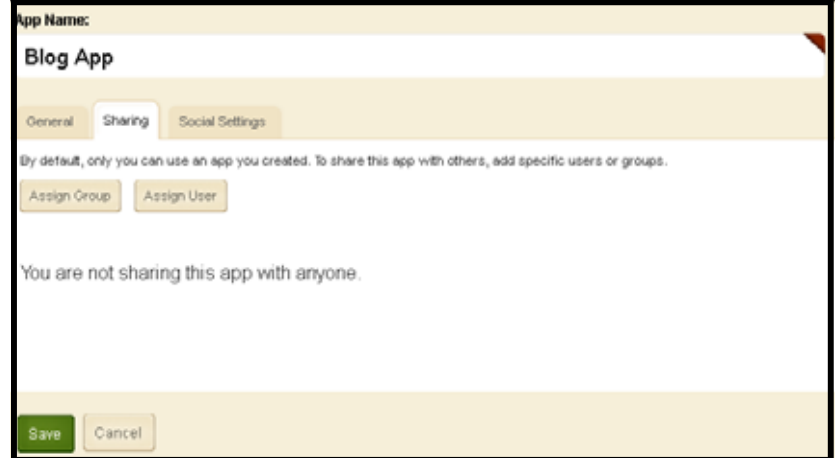

#### • **Social Settings Tab**

- To allow commenting on your Blog Postings:
	- Check **Commenting**
	- Check **Require Approval (Recommended) This is required for Port Washington Teachers.**

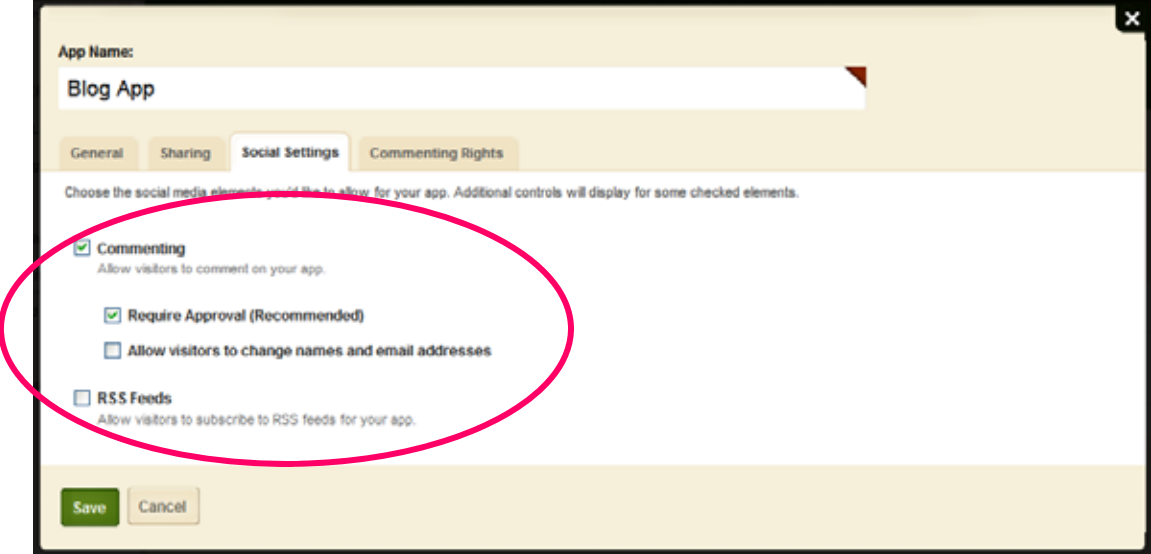

## **Other Social Settings Options:**

- **Allow visitors to change names and email addresses**.
	- See page 5 for more details.
- **RSS Feeds-** If you wish to have the ability for your students/parents subscribe to your Blog, check **RSS Feeds**.
- Click **Save**!

#### • **Commenting Rights Tab**

No changes are necessary since our students/parents do not have Schoolwires accounts.

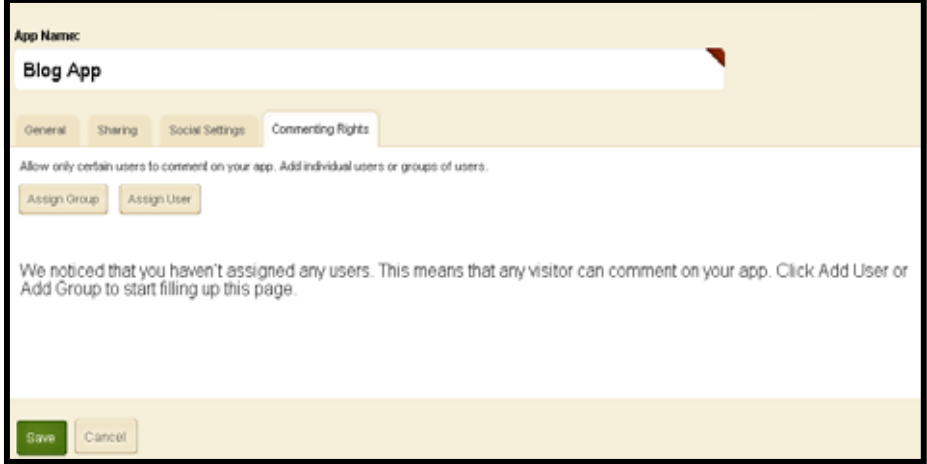

#### **Commenting Options**

• When **Allow visitors to change names and email addresses** is **not** selected.

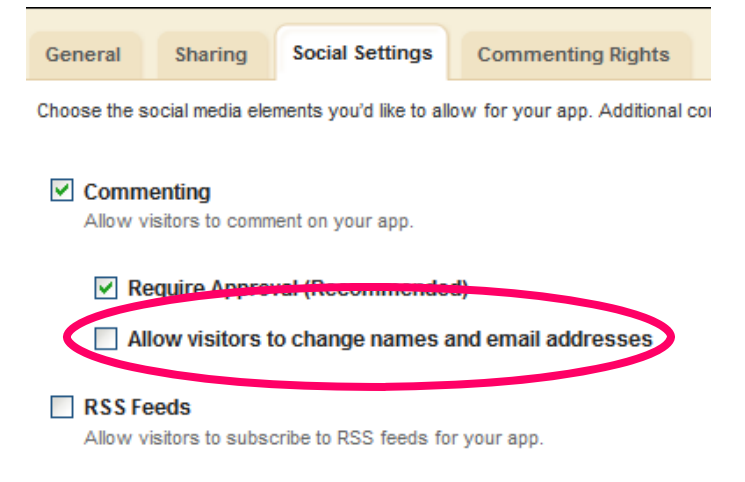

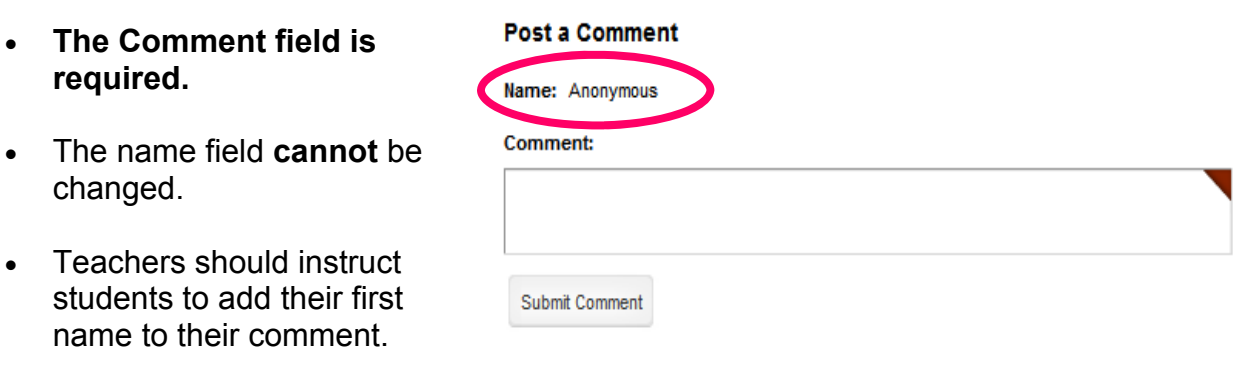

When this option is selected, the approved comment will appear as follows:

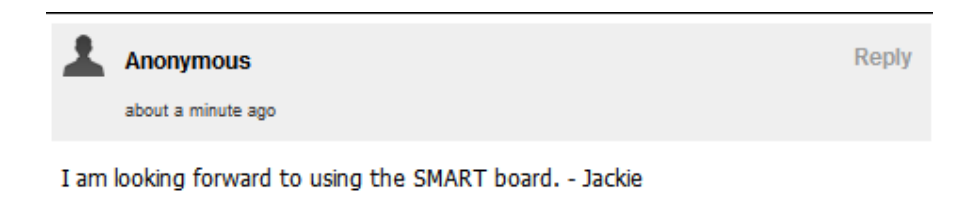

#### **Commenting Options– continued**

• When **Allow visitors to change names and email addresses**  is **selected**.

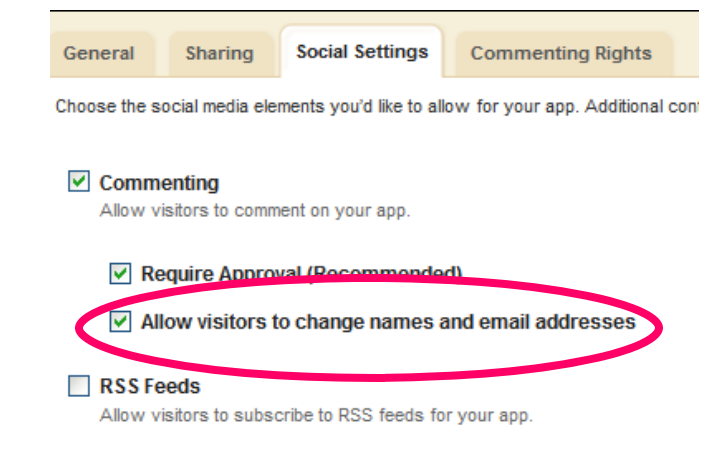

- **The Name and Comment fields are required.**
- The Name field will say "*Anonymous*".
- Teachers should instruct students to change "Anonymous" to their fir name.
- An email address is **not** require

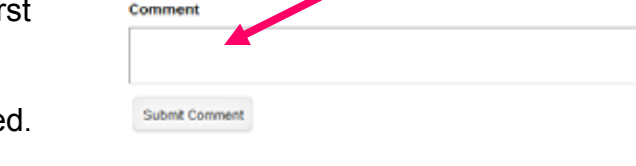

**Post a Comment** 

l<br>:t be published)

**Name** Anonymous

Email

## An approved comment will appear as follows:

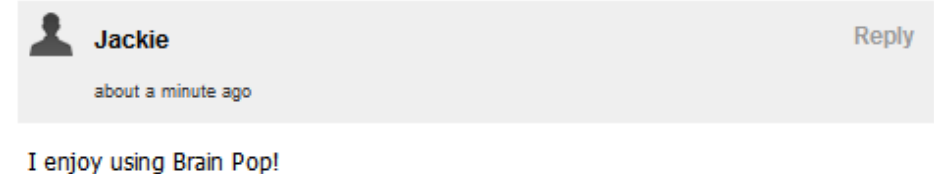

• If a teacher is logged into Schoolwires and comments on a blog, their Schoolwires username and email address will automatically be entered into the Post a Comment area. Depending on the settings placed on the blog by the creator, the visitor may or may not be able to edit that information.

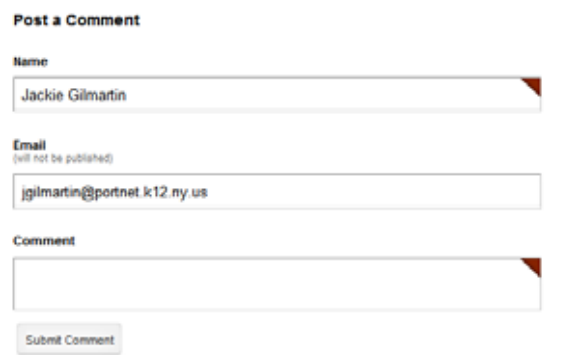

#### **Reply Comments**

- If you have allowed **Commenting** on your Blog, it also allows visitors to reply to a previous comment. Creating a threaded discussion.
- Notice the **Reply** button on the comment.

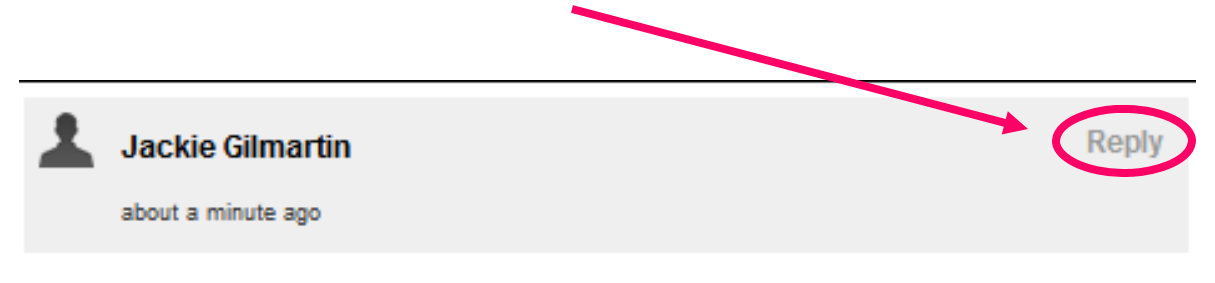

This is a great feature!

- Click the **Reply** button to post a Reply comment.
- The Reply comment will also have to be approved by the Blog creator before it is posted.
- Once the comment has been approved it will post under the original comment.
- Notice the reply comment is indented under the original comment.

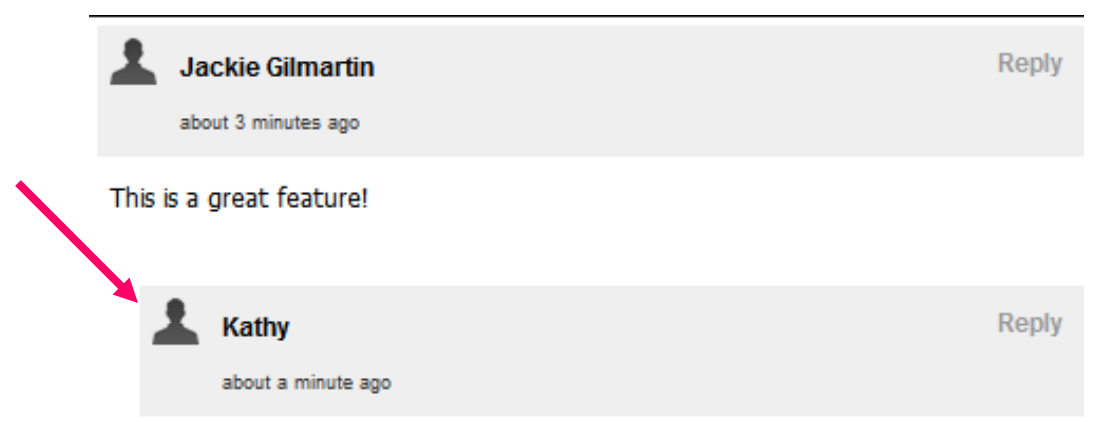

I agree! I look forward to using it more!

#### **Managing Comments– there are several ways to view pending comments**

• **Summary Tab**-notice the **Pending Comments** box on the right. All Pending Comments will be listed. Hover over the comment to view the Approve, Review and Decline buttons. Click the appropriate button.

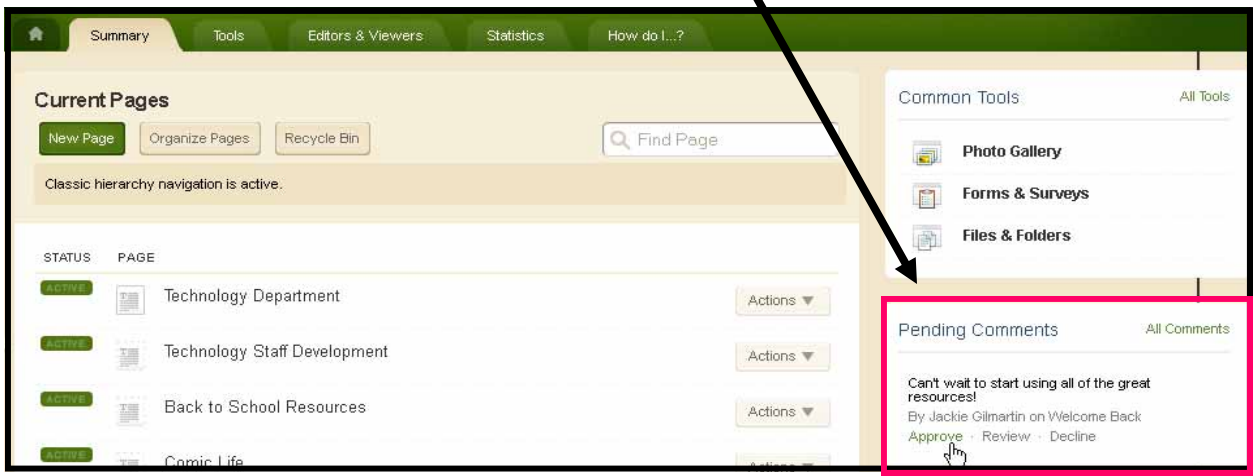

• **Current Pages**- If there are pending comments, they will also be listed under the Blog Page listed in the Current Pages section on the Summary tab. Click the comments text to moderate.

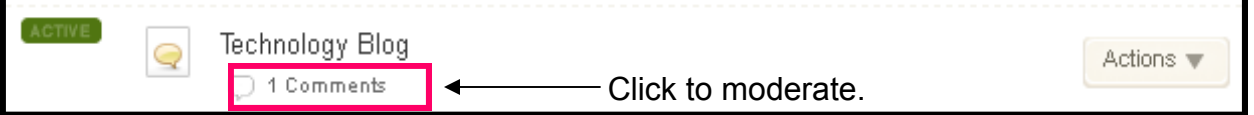

• The **Approve Visitor Comments** window will open.

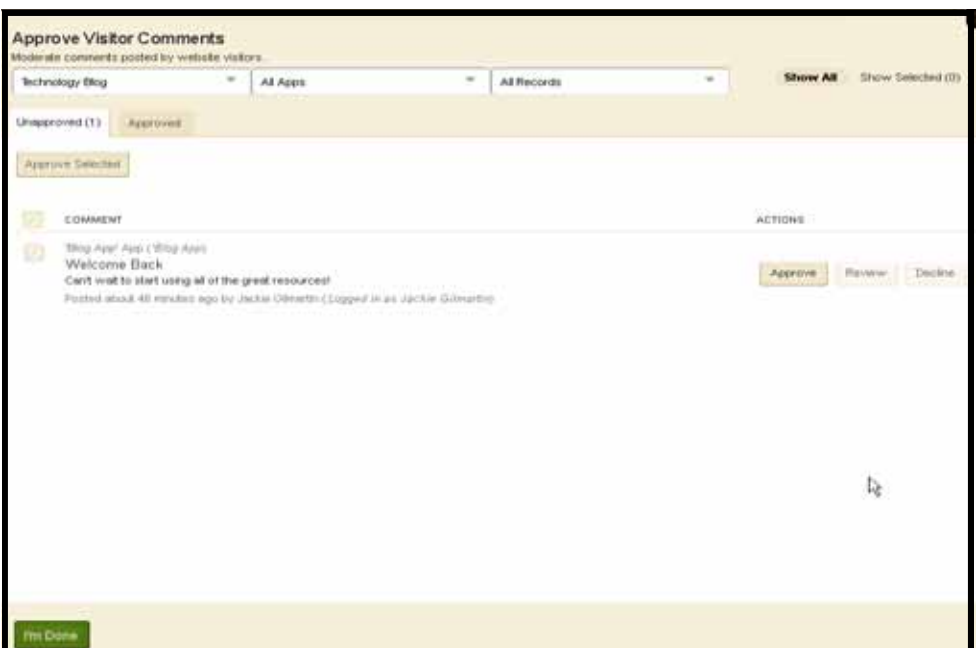

**Approve Visitor Comments**– continued

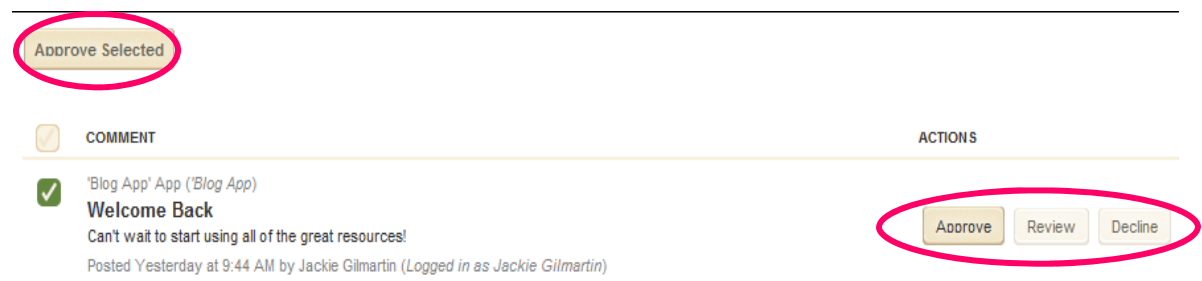

- **Approve–** either select the **Approve** button or check the comments to be approved and then select the **Approve Selected** button.
- **Decline–** by selecting the **Decline** button, the message below will appear, click yes and the comment will be deleted.

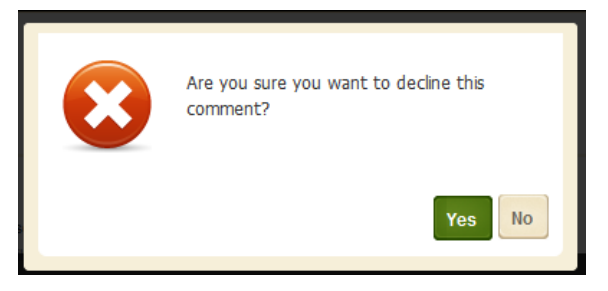

• **Review–** allows the teacher to edit the Author Name, Email and Comment fields. Check **Approved** to post the comments and be sure to click **Save** when finished.

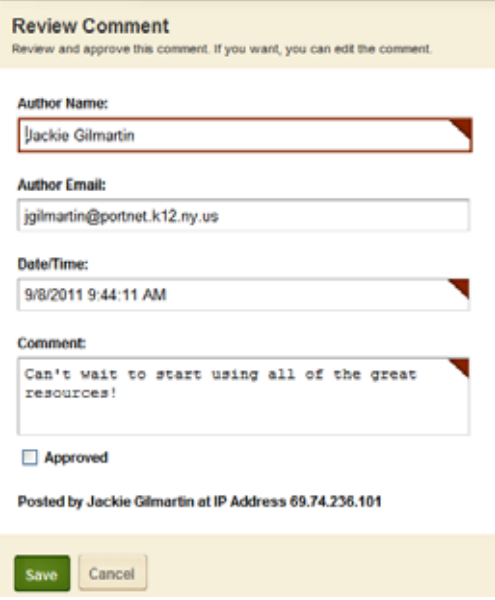

• Be sure to click the **I'm Done** button at the bottom of the Approve Visitor Comments box when finished. I'm Done